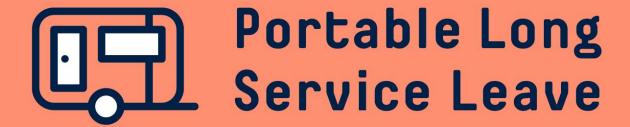

# How to adjust a submitted return

If there's a problem with the Employer Return that has been submitted and you need to adjust something, you can login and make those changes through the Employer Portal. Returns can be adjusted for up to 6 months.

The following guide provides step-by-step instructions for adjusting submitted Employer Returns.

## **Step 1 – Open The Employer Return**

After you've logged into the portal, click on Returns in the menu.

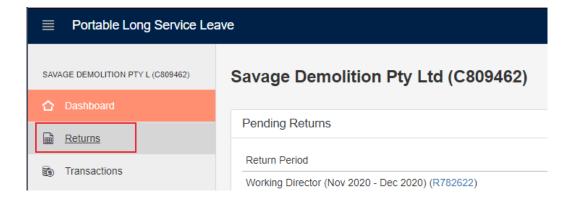

All your returns will be displayed in a list on the screen. Click on the ID number for the return that you need to adjust.

| ■ Workers           | PLSL R779589.2 | Periodic (Sep 2020 - Oct 2020)         |
|---------------------|----------------|----------------------------------------|
| Nomination Requests | PLSL R920507   | Working Director (Jul 2020 - Aug 2020) |
|                     | PLSL R776534   | Periodic (Jul 2020 - Aug 2020)         |
|                     |                |                                        |

### **Step 2 – Open For Adjustments**

Click on the Open For Adjustments button in the top right corner, then click OK to confirm you want to open for adjustments.

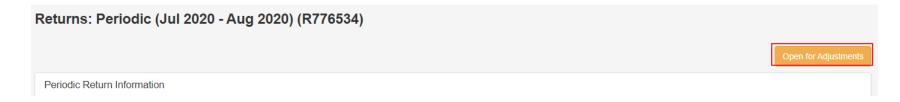

Click on the Edit Return button to open the return to make your adjustments.

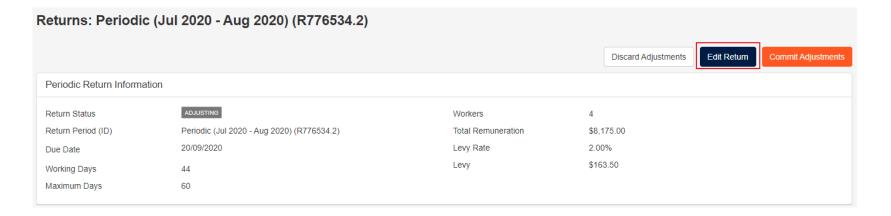

#### **Step 3 – Changing Declared Hours, Service Days or Period Remuneration**

If your return was completed using information populated from the Worker Card, you'll need to use the Declaration Method drop-down box to change the setting from Auto-Populate to Manual before you can make changes.

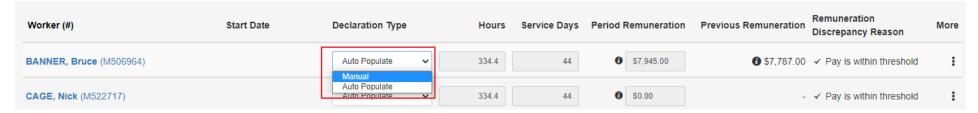

Click in the Hours, Service Days or Period Remuneration fields and make the changes as necessary.

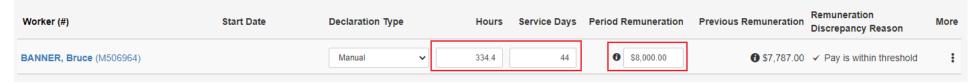

If the changes you've made to the Hours, Service Days or Period Remuneration have changed the worker's rate of pay considerably, you may need to provide a Discrepancy Reason to explain this. Use the Discrepancy Reason drop-down box to select the reason that most closely matches your situation or use the Other option and explain it in your own words.

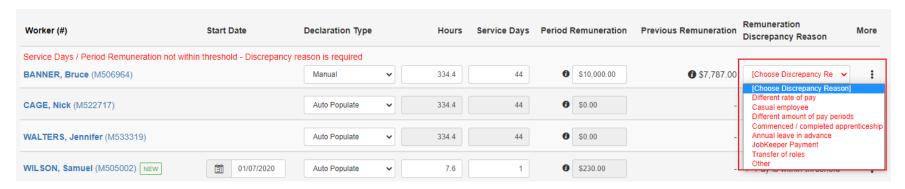

#### **Step 4 – Other Changes To Your Employer Return**

If you need to add a New Worker, click the New Worker button and fill in the information as required. Please remember you can only add a New Worker when adjusting your most recently submitted return.

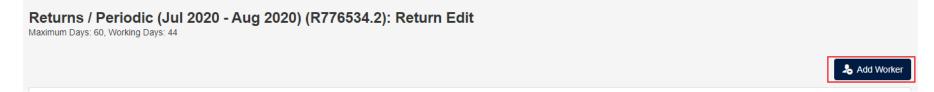

If you need to terminate a worker on your return, click on the More button at the end of the row next to their name and select Terminate from the drop-down menu. Use the calendar or type in their termination date and use the drop-down box to select a reason for the termination.

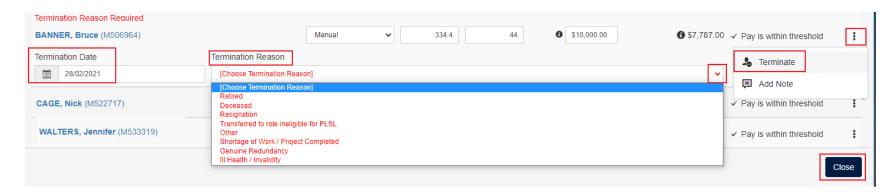

#### **Step 4 – Submit The Adjusted Employer Return**

When you've finished making the adjustments to the Employer Return, click the Close button at the bottom of the screen. If you want to discard the adjustments, click the Discard Adjustments button. If you want to lodge the adjusted Employer Return, click the Commit Adjustments button, then click OK to confirm.

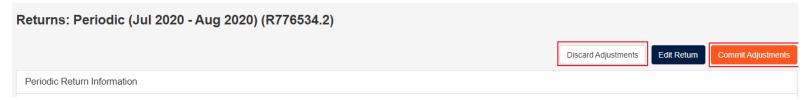

After the adjustments have been committed you may be issued with a new invoice or credit note, depending on the adjustments that you made. You can download a PDF copy by clicking on the Print PDF link next to the invoice or credit note. The balance payable will also be displayed on the screen. The Portable Long Service Leave team will review your adjustments before finalising the changes and if we have any questions, we'll contact you.

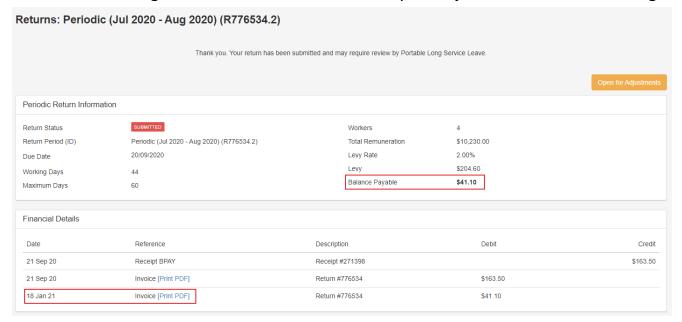